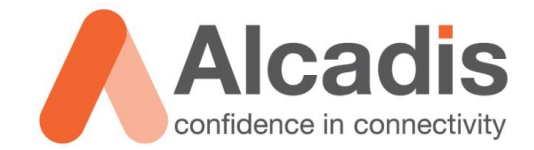

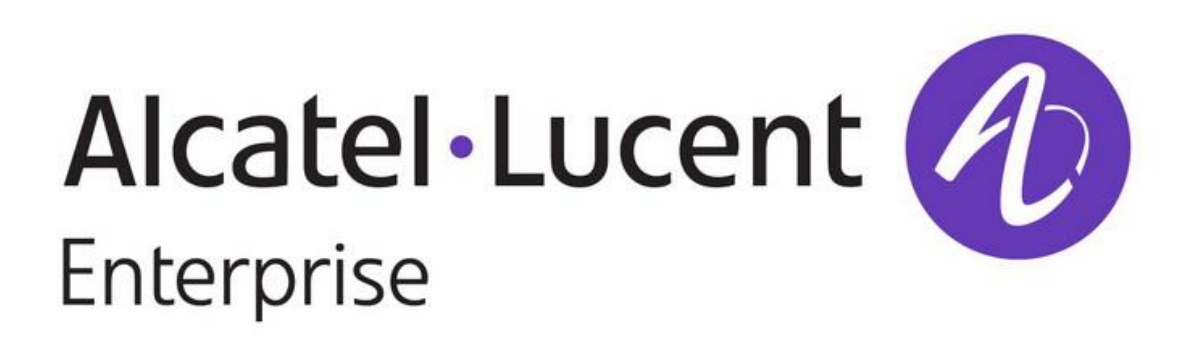

# **RF TEST VIA WLAN SWITCH CLI**

**Technote** 

Versie: 1.0 Auteur: Willem Fieggen Datum: 26 augustus 2016

Alcadis | Vleugelboot 8 | 3991 CL Houten | www.alcadis.nl | 030 – 65 85 125

# **Inhoud**

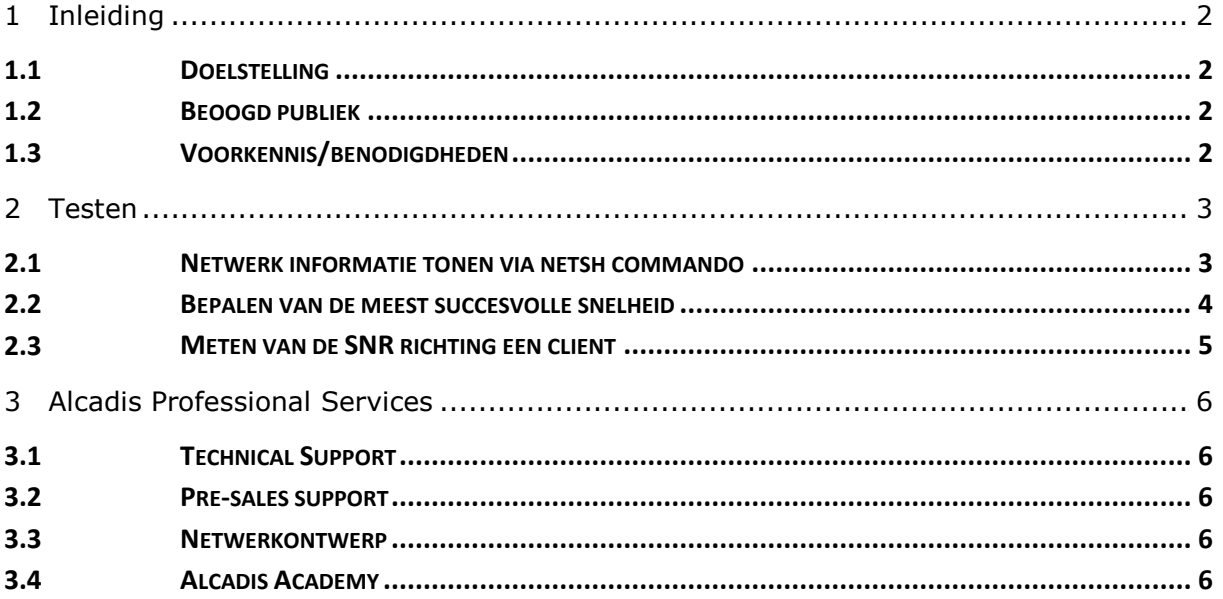

# <span id="page-2-0"></span>**1 Inleiding**

In sommige situaties is er een WLAN ontwerp gemaakt en uitgerold maar blijven sommige clients toch problemen houden met het maken van een verbinding of het halen van voldoende throughput.

De Alcatel-Lucent Enterprise WLAN switches bieden via de CLI verschillende manieren om het radio spectrum en de verbinding tussen de antennes van het access point en die van de clients te onderzoeken.

### <span id="page-2-1"></span>1.1 Doelstelling

In deze technote wordt beschreven hoe er met behulp van het Windows netsh commando informatie kan worden weergegeven over de aanwezige draadloze netwerken. Daarnaast wordt een voorbeeld gegeven van de toepassing van het rft commando dat via de CLI van een Alcatel-Lucent WLAN switch gebruikt kan worden.

Door middel van dit commando wordt duidelijk gemaakt met welk data rate de client op het meetpunt het best kan verbinden en welke signaal/ruis verhouding de antennes van een access point richting een client communiceren.

Deze informatie kan gebruikt worden om het WLAN ontwerp beter af te stemmen op de gewenste clients en gebruik.

#### <span id="page-2-2"></span>1.2 Beoogd publiek

Dit document is geschreven voor technisch personeel dat een draadloos netwerk met Alcatel-Lucent Enterprise OmniAccess Wireless LAN switches wilt optimaliseren voor de aanwezige clients en toepassingen.

#### <span id="page-2-3"></span>1.3 Voorkennis/benodigdheden

Om optimaal te kunnen profiteren van wat er in dit document beschreven staat is het van belang dat u basiskennis heeft van de volgende onderwerpen:

- Gebruik van Windows command prompt of Powershell
- Toegang tot en gebruik van Alcatel-Lucent Enterprise OmniAccess Wireless LAN switch Command Line Interface

Om alle stappen goed te kunnen doorlopen heeft u minimaal de volgende hardware/software nodig:

- **PC met Microsoft Windows besturingssysteem**
- **SSH client zoals Putty of SecureCRT**
- **-** Alcatel-Lucent OmniAccess WLAN switch
- **-** Alcatel-Lucent OmniAccess WLAN Access Point
- **Draadloze netwerk client**

# <span id="page-3-0"></span>**2 Testen**

#### <span id="page-3-1"></span>2.1 Netwerk informatie tonen via netsh commando

C:\> netsh wlan show networks mode=bssid

Met het Windows netsh commando valt al veel informatie te achterhalen over de draadloze netwerken die een (Windows) client ziet:

Door via de Windows command prompt (of Powershell) het commando **netsh wlan show networks mode=bssid** uit te voeren wordt alle informatie die Windows heeft met betrekking tot de waargenomen draadloze netwerken weergegeven.

```
Interface name : Wi-Fi
There are 3 networks currently visible.
SSID 1 : AAAAAA
   Network type : Infrastructure<br>
Authentication : WPA2-Personal<br>
Encryption : CCMP
   Network type<br>Authentication<br>Examplica
   Encryption
   BSSID 1 : 58:23:8c:ea:5e:03
       Signal : 99%
       Radio type : 802.11n
        Channel : 1
        Basic rates (Mbps) : 24 39 117 156
    Other rates (Mbps) : 18 19.5 36 48 54
              B = 22233304034<br>\therefore b4:ee:b4:19:50:39<br>\therefore 63%
Signal : 63%
Radio type : 802.11ac
Channel : 36
        Basic rates (Mbps) : 12 24 58.5
        Other rates (Mbps) : 18 36 48 54 526.5
SSID 2 : BBBBBB
Network type \qquad \qquad : Infrastructure
 Authentication : WPA2-Enterprise
Encryption : CCMP
   BSSID 1 : 54:3d:37:1f:9f:a8<br>Signal : 63% : 63%
Signal : 63%
Radio type : 802.11n
 Channel : 1
        Basic rates (Mbps) : 24 39 156
       Other rates (Mbps) : 18 19.5 36 48 54
   BSSID 2 : f0:3e:90:60:cd:b8
Signal : 85%
Radio type : 802.11n
  Channel : 8
        Basic rates (Mbps) : 24 39 156
        Other rates (Mbps) : 18 19.5 36 48 54
 BSSID 3 : f0:3e:90:60:cd:bc
Signal : 75%
Radio type : 802.11n
 Channel : 60
        Basic rates (Mbps) : 24 39 156
        Other rates (Mbps) : 18 19.5 36 48 54
    BSSID 4 : 74:3e:2b:07:07:f8
Signal : 56%
Radio type : 802.11n
 Channel : 13
        Basic rates (Mbps) : 24 39 156
        Other rates (Mbps) : 18 19.5 36 48 54
   BSSID 5 : 54:3d:37:1f:9f:ac<br>
Signal : 54:3d:37:1f:9f:ac
Signal : 43%
Radio type : 802.11n
 Channel : 132
        Basic rates (Mbps) : 24 39 156
        Other rates (Mbps) : 18 19.5 36 48 54
```
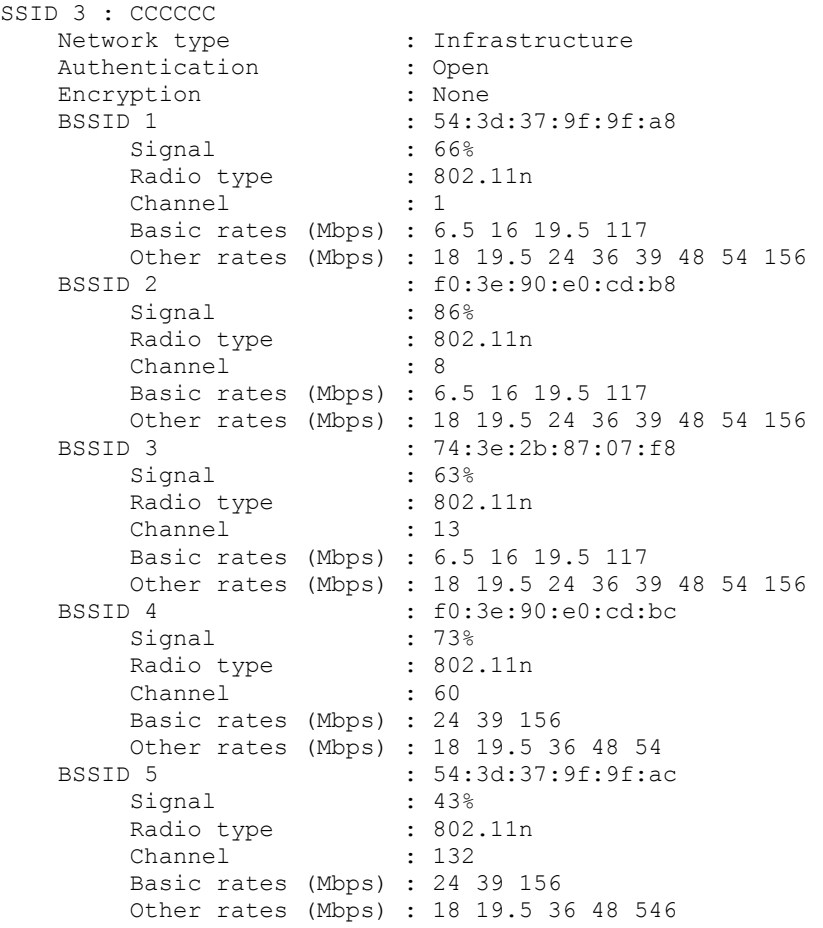

In het bovenstaande overzicht zijn drie SSID's zichtbaar. Het BSSID staat voor het MAC adres van de radio waarop het SSID uitgezonden wordt. Per radio is zichtbaar met welke signaalsterkte de client het signaal ontvangt en met welke snelheden het signaal theoretisch ontvangen kunnen worden.

De Alcatel-Lucent Enterprise WLAN controller kan inzicht verschaffen met welke snelheid het AP het meest succesvol data naar een specifieke client kan versturen.

#### <span id="page-4-0"></span>2.2 Bepalen van de meest succesvolle snelheid

Het rft test link-quality CLI commando kan gebruikt worden om de meest geschikte data rate voor een bepaalde client te bepalen. Het commando probeert pakketten te versturen op ieder door het AP ondersteunde data rate en meet het succes waarmee dit naar de client verstuurd kan worden.

Om de test uit te voeren wordt het volgende commando gebruikt

```
(WLANSwitch01) #rft test profile link-quality ip-addr 10.44.53.249 dest-mac 
00:26:08:a0:d7:99 phy g
```
Transaction ID: 1

De waarde ip-addr staat hierbij voor het ip adres van het Access Point waarmee de test uitgevoerd wordt. Bij de waarde dest-mac wordt het mac-adres van de client ingevuld en phy is het 802.11 type (a of g).

Om de test resultaten te bekijken gebruik je het commando:

(WLANSwitch01) #show rft result trans-id 1 Profile LinkQuality, TransID 1, AP 10.44.53.249, Dest 00:26:08:a0:d7:99, Radio 1, Num Packets 100  $-$ ------------------ Data Rate Success Rate  $-$ 1.0 Mbps 35%<br>2.0 Mbps 96% 2.0 Mbps 96%<br>5.5 Mbps 62%  $5.5$  Mbps 6.0 Mbps 3% 9.0 Mbps 10% 11.0 Mbps 98% 12.0 Mbps 10% 18.0 Mbps 9% 24.0 Mbps 14% 36.0 Mbps 17% 48.0 Mbps 12% 54.0 Mbps 2%

Uit deze resultaten blijkt dat de hoogste snelheid waarmee succesvol pakketten verstuurd kunnen worden 11 Mbps is.

De snelheid waarmee pakketten draadloos verstuurd kunnen worden wordt mede bepaald door de hoeveelheid ruis die in het spectrum aanwezig is omdat een directe invloed heeft op de kwaliteit van het signaal.

#### <span id="page-5-0"></span>2.3 Meten van de SNR richting een client

Difference: 3 42%

Met de rft test antenna connectivity kan de SNR richting een client bepaald worden en de gemiddelde succes rate van beide antennes van het AP in het versturen van de pakketten:

```
(WLANSwitch01) #rft test profile antenna-connectivity ip-addr 10.44.53.249 dest-mac 
00:26:08:a0:d7:99 phy g
Transaction ID: 2
(WLANSwitch01) #show rft result trans-id 2
Profile AntennaConnectivity, TransID 2, AP 10.44.53.249, Dest 00:26:08:a0:d7:99, 
Radio 1
            -----------------------------------------------------------------------------------
Antenna Connectivity Test Result
--------------------------------
Antenna 1: Avg S/N ratio: 45 Success Rate: 50%
Antenna 2: Avg S/N ratio: 48 Success Rate: 8%
```
# <span id="page-6-0"></span>**3 Alcadis Professional Services**

Alcadis is uw partner in connectiviteit en kan u ondersteunen met een breed aanbod professional services. Samen met onze partners hebben wij jarenlange ervaring in het realiseren van geavanceerde netwerken voor steden, publieke locaties, scholen, overheidsinstellingen, horeca en recreatie, zorginstellingen, ondernemingen en huishoudens. De door ons opgedane expertise en kennis op het gebied van IPconnectiviteit en Wi-Fi delen wij met onze partners via Alcadis Professional Services.

## <span id="page-6-1"></span>3.1 Technical Support

Alcadis biedt haar partners technical support op de geleverde producten. Zowel tijdens als na de implementatie van het netwerk staan onze technical engineers tot uw beschikking om u middels technical support te ondersteunen. Voor partners hebben we hiervoor een servicedesk ingeregeld die beschikbaar is voor uw eerstelijns support vragen. Deze servicedesk is telefonisch bereikbaar tussen 09.00 uur en 13.00 uur op 030- 220 99 31 en per e-mail via [support@alcadis.nl](mailto:support@alcadis.nl).

### <span id="page-6-2"></span>3.2 Pre-sales support

Alcadis kan u adviseren over de juiste hardware en software componenten voor ieder project. Ook ondersteunen wij u om deals te winnen met pre-sales support. Hiervoor kunt u gebruik maken van onze commerciële en technische experts wanneer u een product of oplossing wilt pitchen bij een klant. In samenwerking met u en de fabrikant zorgen we voor de beste oplossing met de juiste pricing voor hardware componenten.

#### <span id="page-6-3"></span>3.3 Netwerkontwerp

Alcadis levert meer dan alleen de hardware voor het netwerk. Wanneer partners de benodigde informatie met ons delen, ondersteunen wij hen door het (draadloze) netwerk te ontwerpen. We kijken hierbij naar de inrichting en wensen van de locatie en zorgen ervoor dat alle hardwarecomponenten geïntegreerd worden tot een werkend netwerk.

## <span id="page-6-4"></span>3.4 Alcadis Academy

Via Alcadis Academy delen wij onze kennis van Wi-Fi en IP-connectiviteit met u. Alcadis is gecertificeerd trainingscenter van diverse vendoren en biedt partners daarnaast ook de mogelijkheid om op maat gemaakte trainingen te volgen. Ook organiseren wij regelmatig gratis seminars over uiteenlopende thema's en productlijnen, welke te vinden zijn op <http://www.alcadis.nl/events/seminars/-/view/>